## Applicants: Apply for Admission to a Master's Programme

This video tutorial will show you how to apply for admission to a Master's programme offered by Julius-Maximilians-Universität Würzburg (or JMU) through the WueStudy portal.

In our example, we will be applying for admission to a single-subject Master's programme.

You can find an overview of the degree programmes for which you can apply via WueStudy at: [https://www.uni-wuerzburg.de/en/studying-at-jmu/studienangelegenheiten/application-and](https://www.uni-wuerzburg.de/en/studying-at-jmu/studienangelegenheiten/application-and-enrollment/masterstudy/)[enrollment/masterstudy/](https://www.uni-wuerzburg.de/en/studying-at-jmu/studienangelegenheiten/application-and-enrollment/masterstudy/)

To submit an application, you need a WueStudy user account.

If you are already enrolled in a programme at JMU, simply use your student account.

If you don't have a student account, you will have to start out by registering to the portal and creating an applicant's account.

We have a separate video tutorial that shows you how that works.

Let's assume that you already have a WueStudy user account.

## 1) To go to the WueStudy portal, type the URL 'wuestudy.uni-wuerzburg.de' into the address bar of your browser.

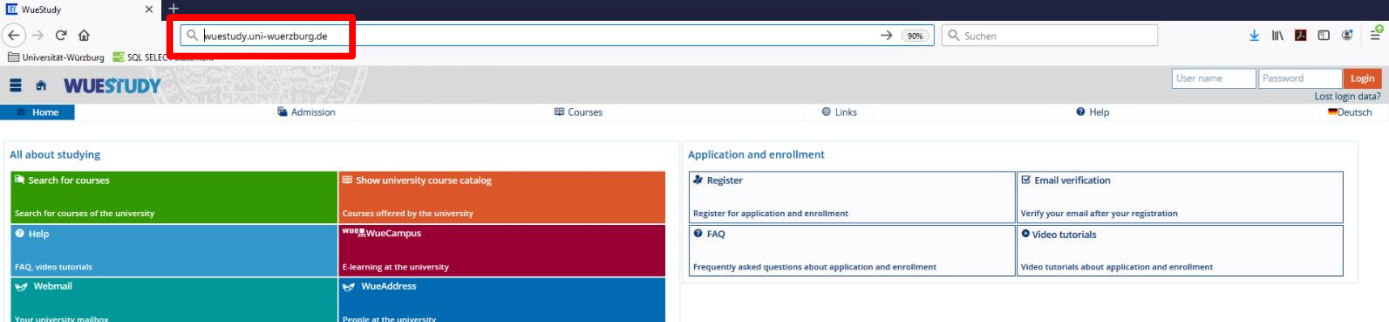

HISinOne"

2) Enter your user name and password in the boxes in the top right hand corner of the WueStudy portal page and click 'Login'.

If you are having a password problem, click 'Lost login data?'.

We have a separate video tutorial that shows you how to retrieve a lost password.

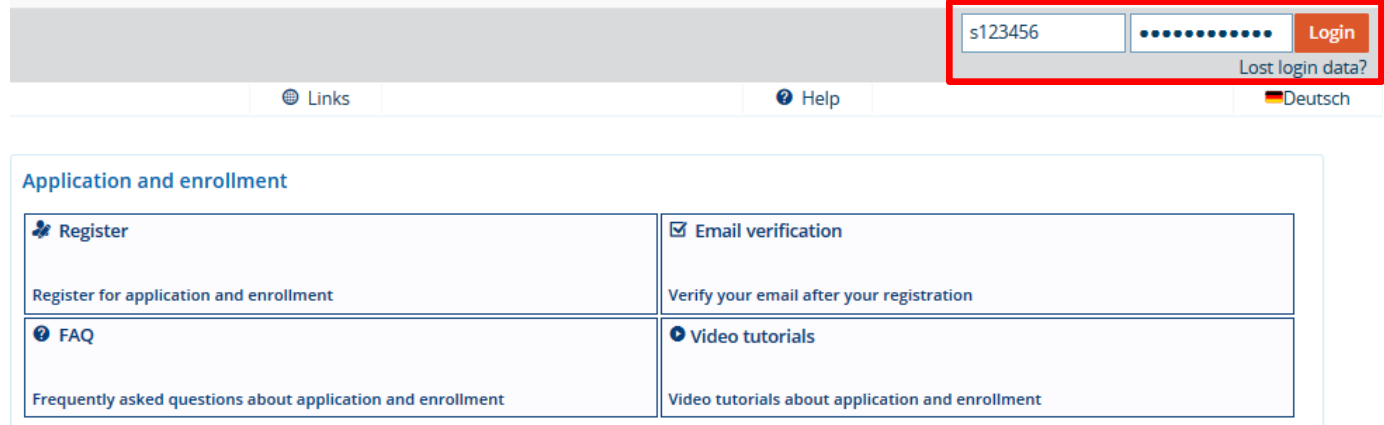

3.1) If you already have an active student user account, go to 'My studies' and select 'Online application'.

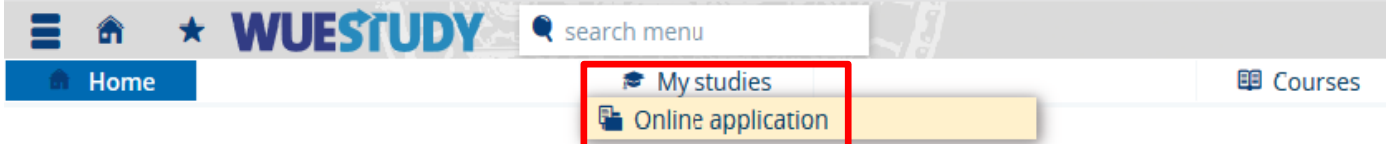

3.2) If you are a new register and have an applicant's account, click 'Start application'.

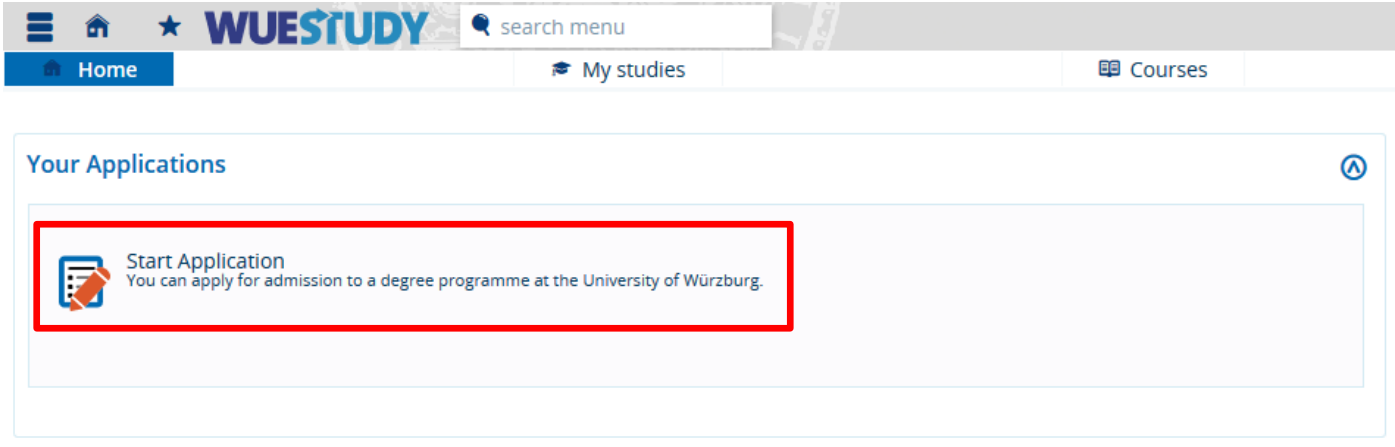

4) If you haven't done so already, you can now opt in to receive email notifications whenever the status of your application changes. To do so, click 'Yes, enable email notifications'. If you don't want to receive email notifications, click 'No'. Be aware, however, that you will then have to actively check the status of your application on the portal.

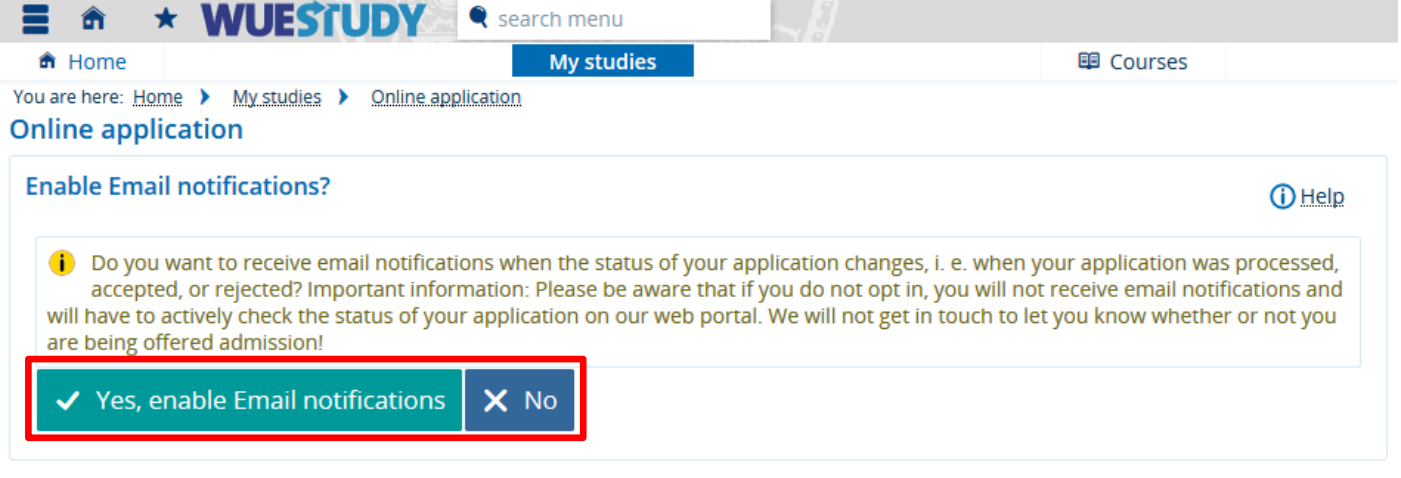

5) f you are asked to select an application semester, select the semester in which you wish to begin your studies as a Master's student. Then click 'Start application'.

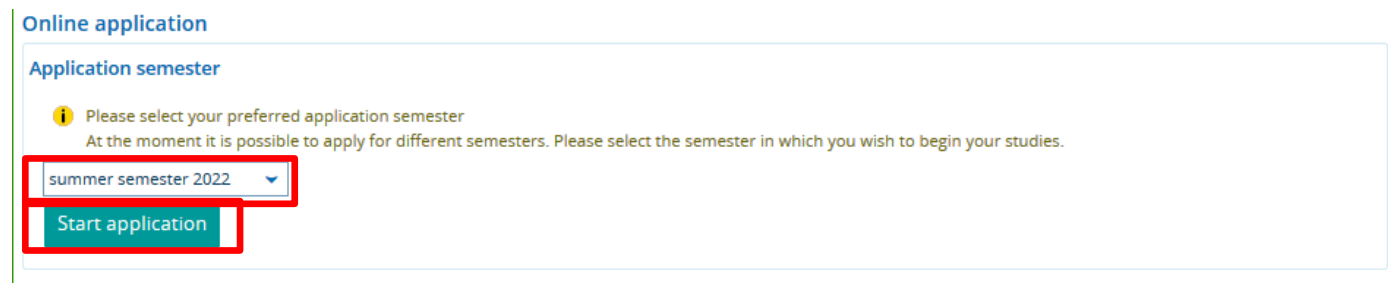

6) Check that the semester indicated in the 'Application semester' field is the correct one. Then click 'Add request'.

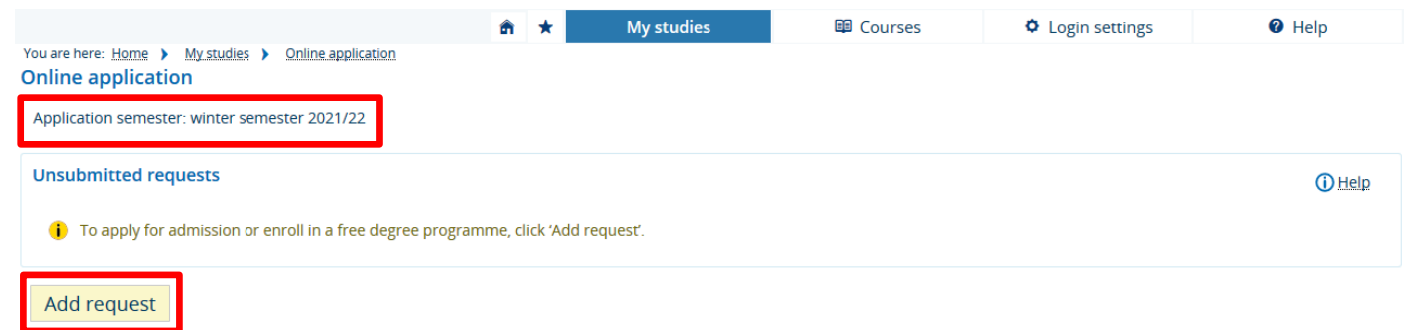

7) Select the degree programme of your choice. If you want to apply for admission to a single-subject Master's programme, select 'Master's (1 major)' in the 'Degree programme' field and then select the subject of your choice. The first subject (related) semester (of the Master's programme) will be preselected. Click 'Continue'.

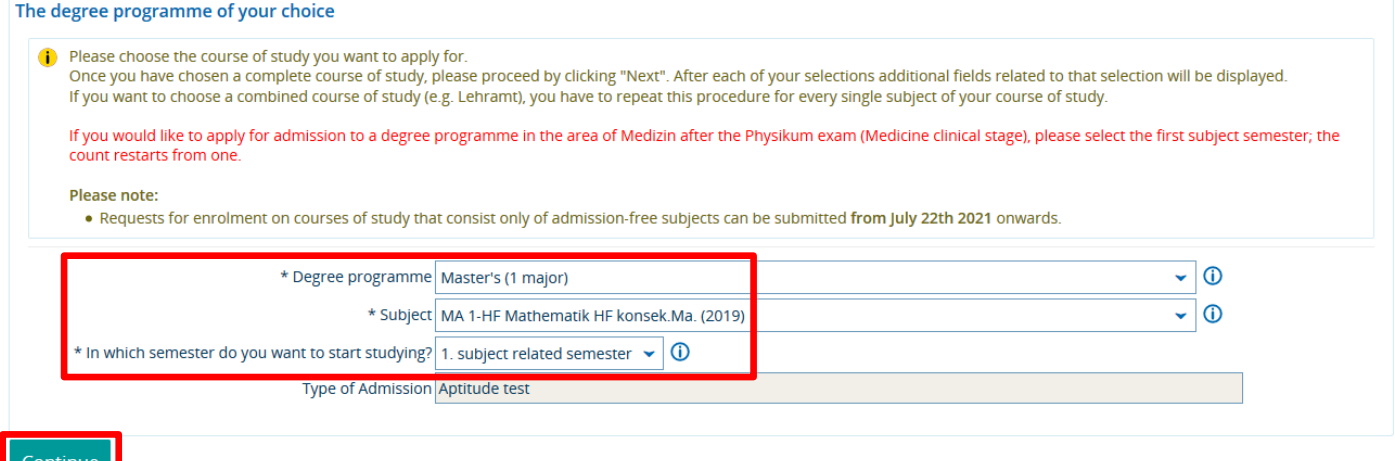

8) Check that the degree programme indicated on the next page is the correct one. If you have provided details of a higher education entrance qualification at some point in the past (e.g. when you applied for admission to a Bachelor's programme offered by JMU), the fields on this page will be prefilled with those details (if you want to reuse that qualification, you can skip the next step).

If you haven't provided details of your higher education entrance qualification, you will now have to do so.

Select the country and, if the country is Germany, the county / administrative district in which you acquired your higher education entrance qualification. Specify the type of higher education entrance qualification you are holding, your average grade and the date on which you acquired your higher education entrance qualification.

If you need help completing a particular field, click the  $\overline{\mathbf{0}}$  icon next to it. When you are done, click 'Continue'.

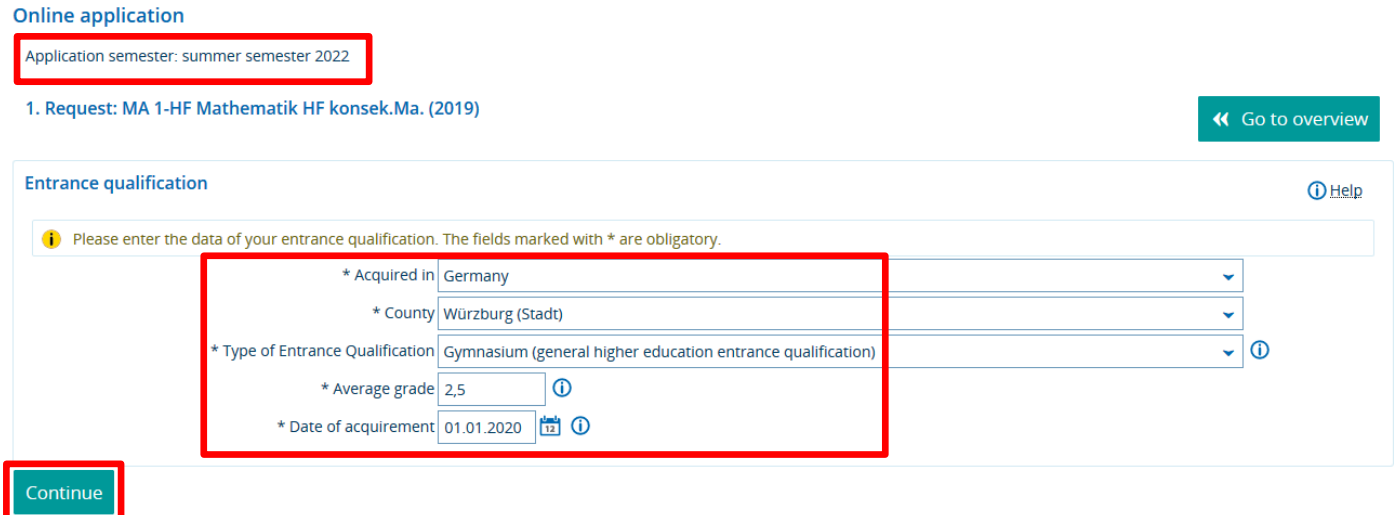

9) You will then be taken to a page that states for which programme you are applying and which higher education entrance qualification you are using. Click 'Continue'.<br>Online application

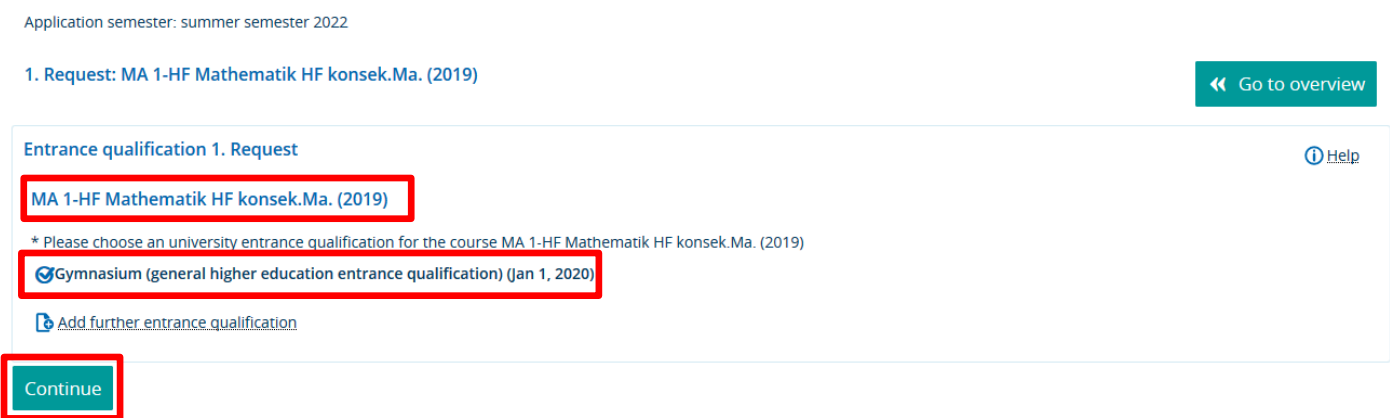

10) On the next page, you will find fields asking you if you have completed a vocational training or a service. As you are applying for a Master's programme, you can simply ignore those fields. Just click 'Continue'.

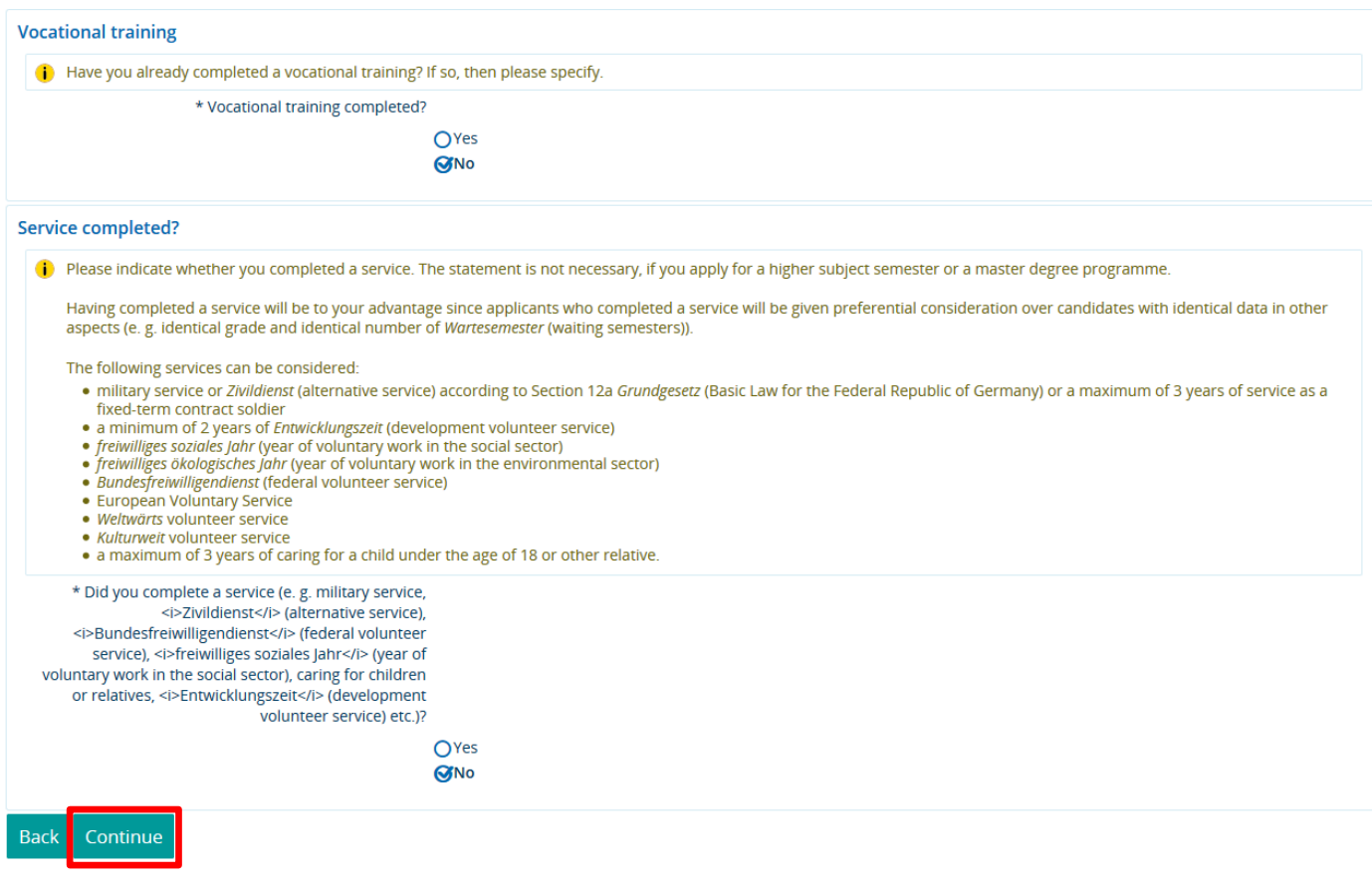

11) If you acquired your higher education entrance qualification in a country other than Germany, you will now be asked to upload your higher education entrance qualification certificate and a document that proves your proficiency in the German language (if you acquired your higher education entrance qualification in Germany, you will not be asked to complete those steps).

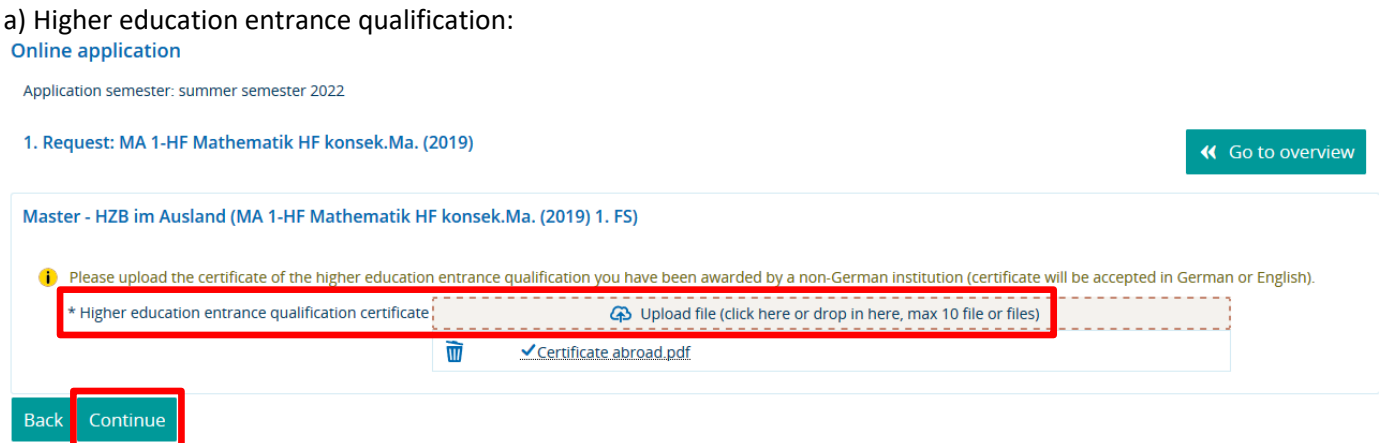

b) Proficiency in the German language:

You will then be asked to provide information about your proficiency in the German language. If your level of language proficiency or language certificate does not appear on the list, select 'miscellaneous proficiency in the German language' or 'other' and complete the field 'Type of German language certificate'. You will have to upload a document that proves your proficiency in the German language. That document must be in PDF format.

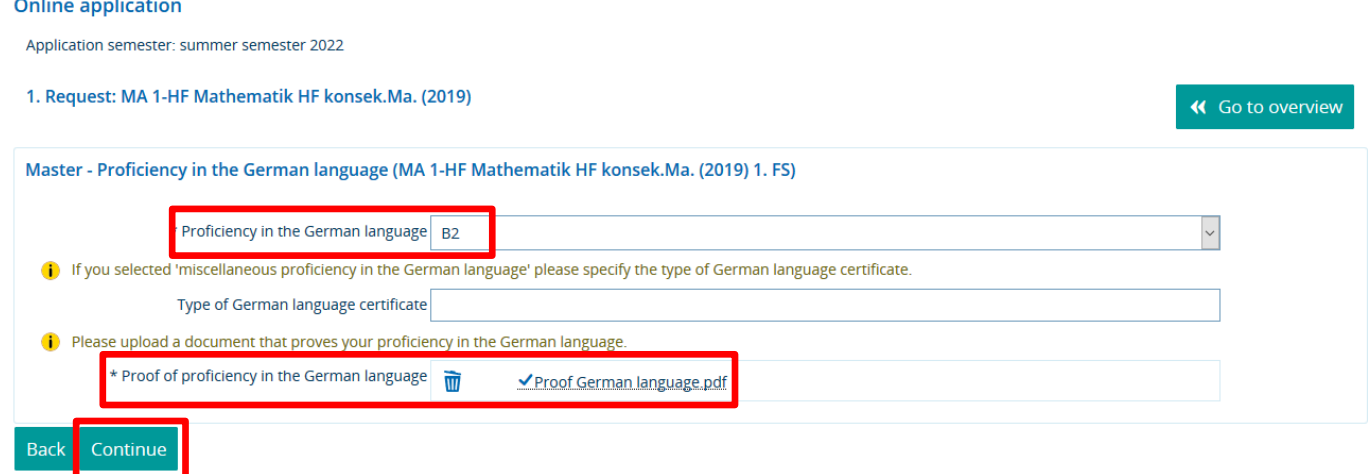

12) f you applied and received an offer of admission to the Master's programme for which you are applying now last semester, please upload your old letter of admission. If you didn't, select 'No'. When you are done, click 'Continue'.

Master - Wiederbewerbung (MA 1-HF Mathematik HF konsek.Ma. (2019) 1. FS)

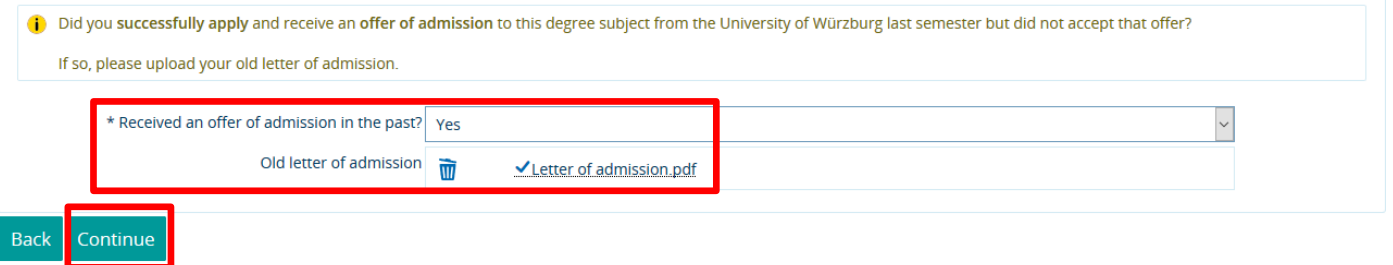

13) Since you need an undergraduate degree to be admitted to a Master's programme, you will now be asked to provide information about your undergraduate degree. Applicants usually hold a Bachelor's degree in the subject in question. Complete the fields on this page.

If you need help completing a particular field, click the  $\overline{0}$  icon next to it.

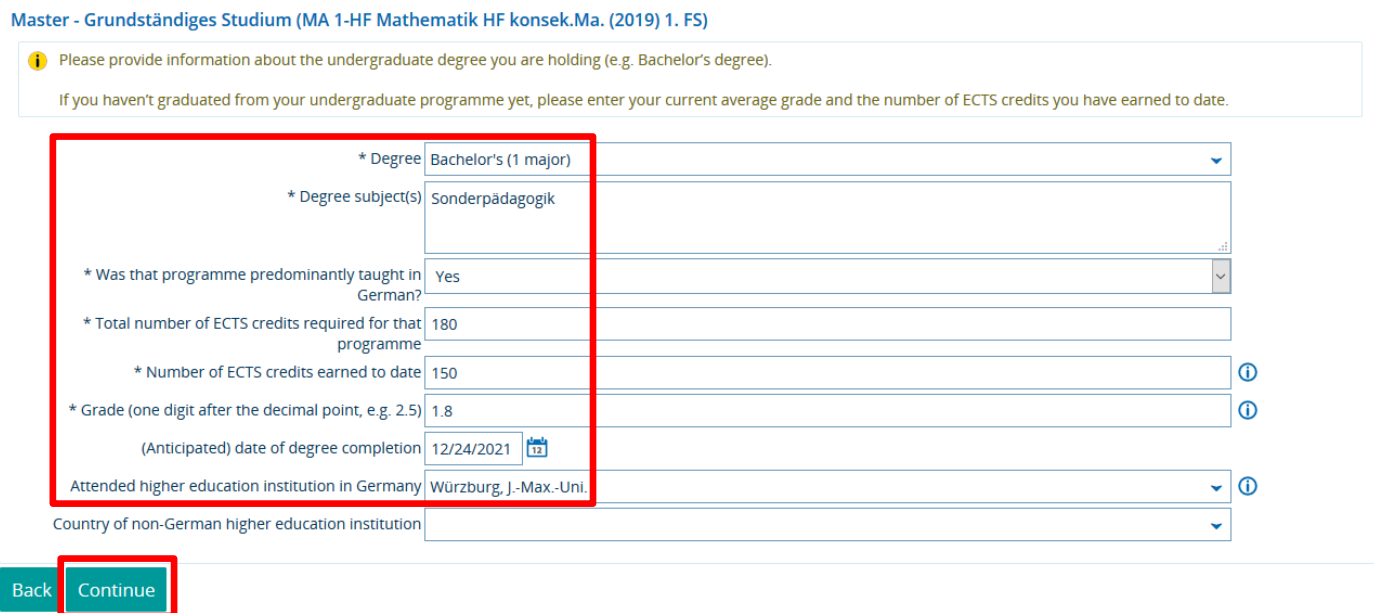

14) On the next page, you will be asked to provide some information that we need in order to assess your aptitude for your chosen Master's programme. What that page looks like depends on which programme you are applying for. What you see here is just an example.

When you have provided the required information, click 'Continue'.

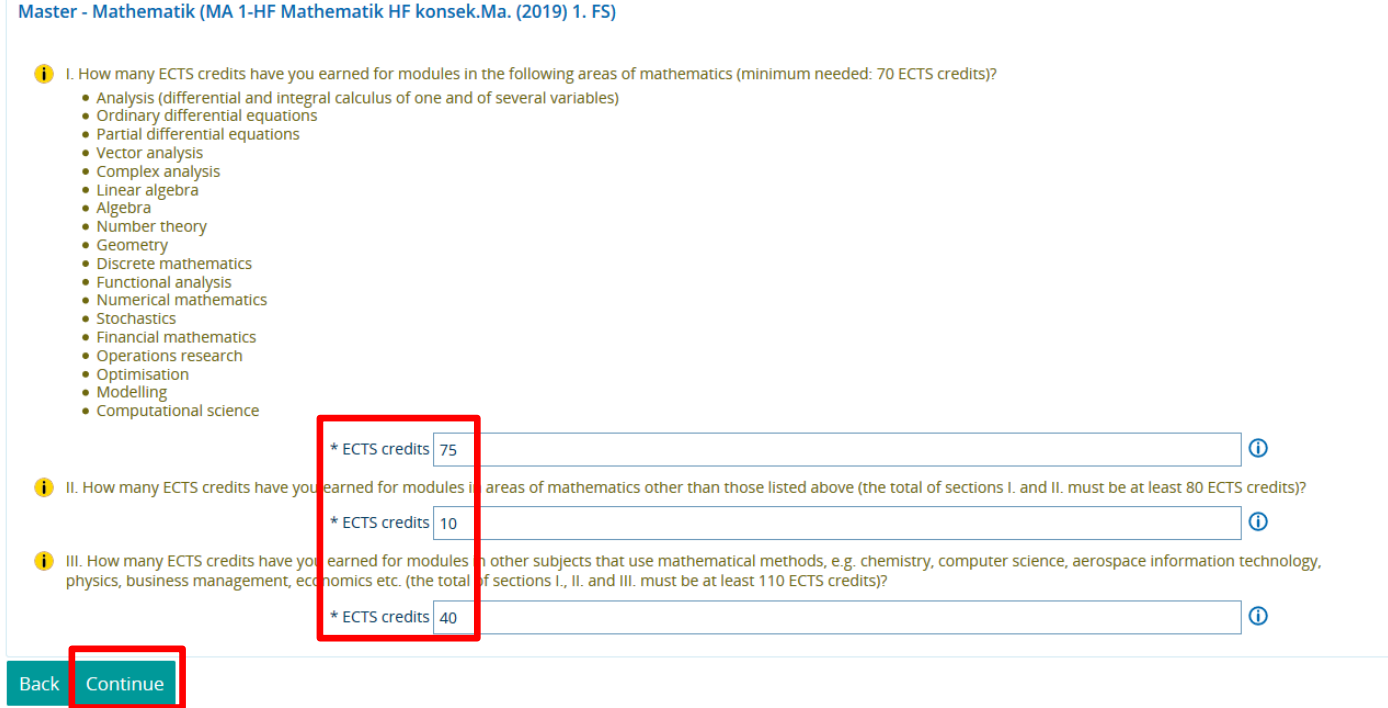

15) Upload a PDF file with a transcript of your course and examination achievements to date. It is mandatory that you supply such a transcript.

If the relevant modules come from more than one degree programme, you can upload multiple PDF files. If you have graduated from that programme already, please also upload your degree certificate as a PDF file. When you are done, click 'Continue'.

## **Online application**

n || <sup>continue</sup> ||

Application semester: summer semester 2022

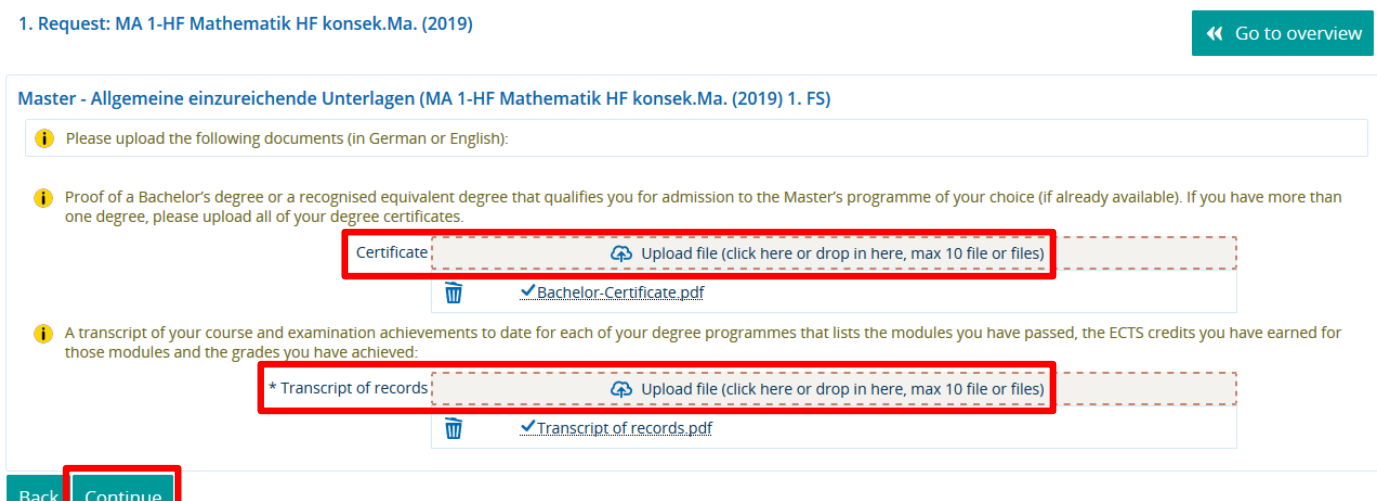

16) You will then be taken to a page that allows you to review the information you have provided in your application. What you see here is just a part of that page.

Check all of the information you have provided for correctness and tick 'I hereby confirm that the data entered is correct.' to confirm that it is correct.

Once you have done so, a 'Submit request' button will appear. Click that button to submit your application.

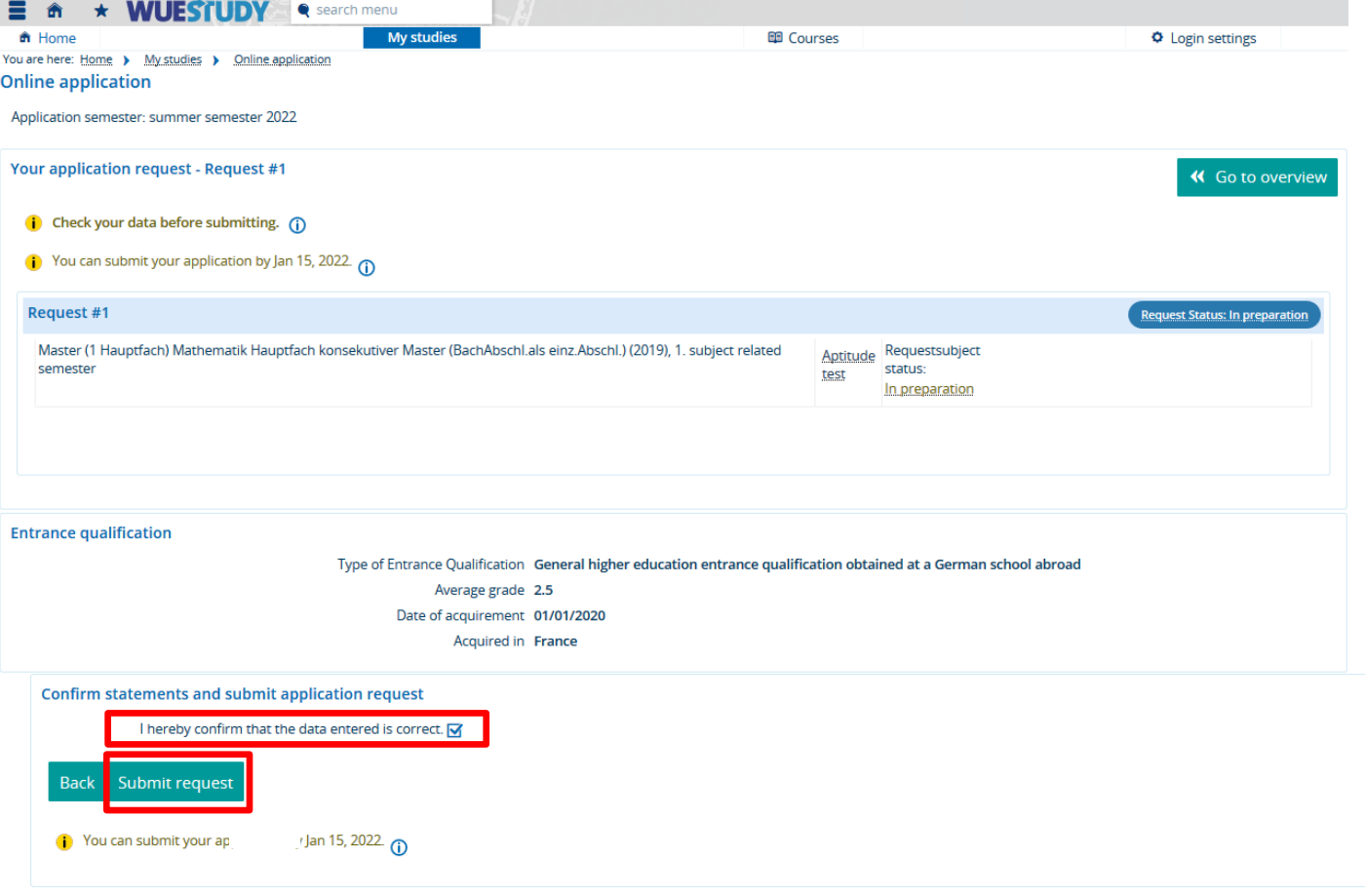

17) When you have submitted your request, you will see a list of all of the requests you have submitted to date. Read the letter in the PDF file 'Cover letter and, where applicable, documents to be submitted'. That letter contains important information about the next steps in the application process.

The 'Request status' field tells you in which status your request is at the moment:

- 'online received': the status in which your application will be right after you have submitted it
- 'valid: after we start processing your request
- 'admission offered': after we complete processing your request. Your application has been successful, and a PDF file with your letter of admission is available for you to download. Download that letter and enrol online in the Master's programme to which you have been admitted.
- 'excluded': Your request has been rejected. A PDF file with your letter of exclusion is available for you to download. That letter also states the reasons why your request has been rejected.

This is how you can withdraw a request or make changes to it after you have submitted it:

- a) While the application period is open and while your request is in 'Online received' status, you will see a field called 'Withdraw and edit request' on the page listing the requests you have submitted. When you click that field, you can make changes to the information you have provided and can delete uploaded files and upload other ones. When you are done, you will have to resubmit your request. Once the application deadline has expired, you won't be able to make any changes yourself and will have to contact Student Affairs or the application manager for your subject if you want to edit your request. Their contact details can be found in the PDF file 'Cover letter and, where applicable, documents to be submitted'.
- b) As long as no final decision has been taken on your request, you can withdraw it by clicking 'Withdraw request'. At JMU, we only process submitted requests (status 'Online received'). Requests that have been withdrawn and have not been resubmitted will not be processed. This is also true for requests that you withdraw in order to make changes to them.

**Submitted requests** 

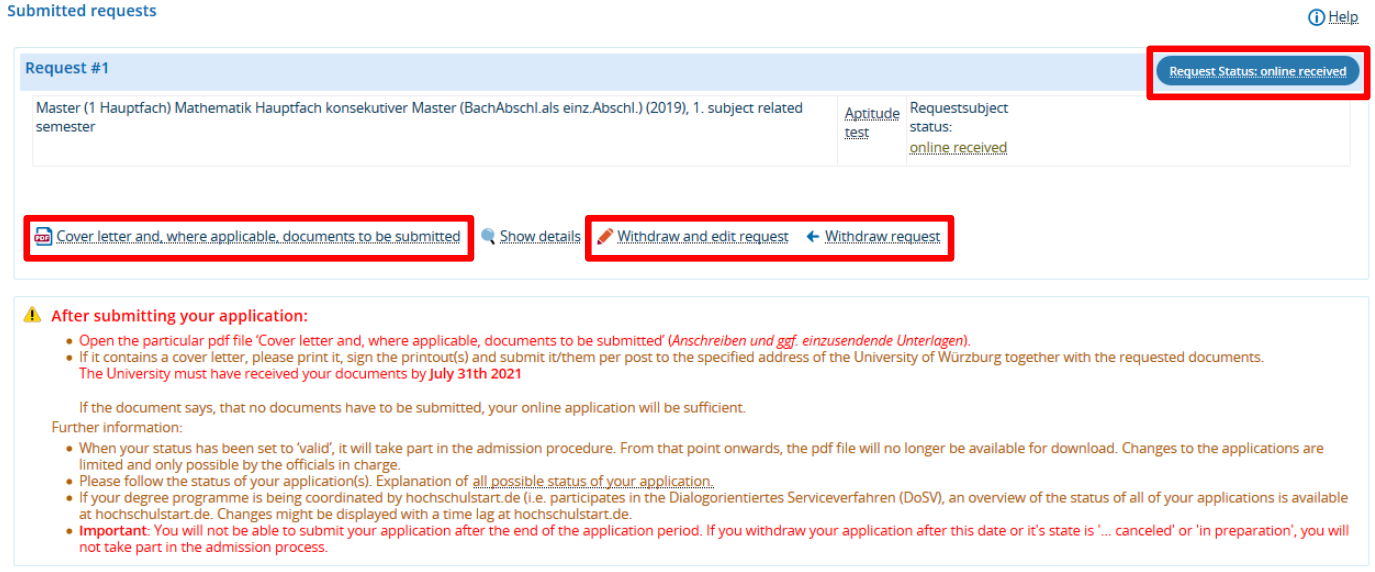

18) Always make sure you log off the WueStudy portal when you are finished using it. This is important in order to prevent others from accessing and changing your information.